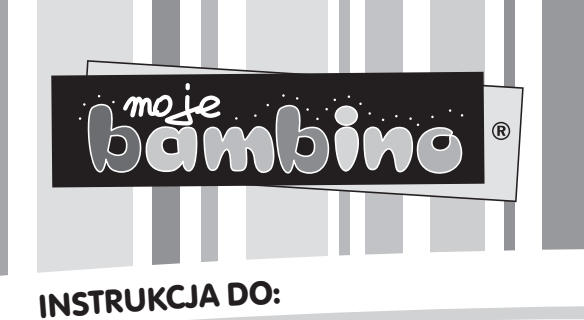

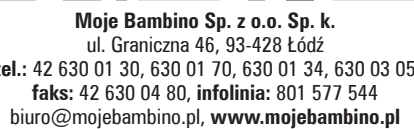

**INO-ROT** 

KOD: 356066

# InO-Bot, wiele wejść, wiele wyjść

#### Spis treści

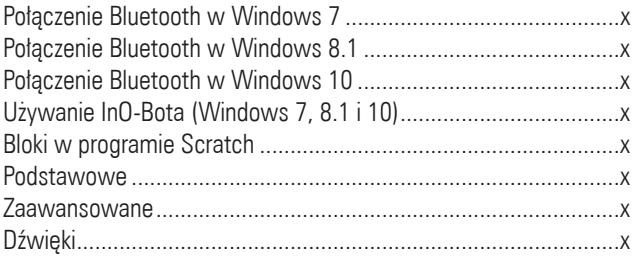

## **Połączenie Bluetooth z InO-Botem**

Dla wszystkich wersji systemu Windows:

- 1. Upewnij się, że program Scratch 2 Offline jest zainstalowany. Więcej informacji na stronie internetowej: https://scratch.mit. edu/scratch2download/
- 2. Pobierz i zainstaluj TTS Scratch Launcher z sekcji materiałów pomocniczych z poniższej strony internetowej: https://www. mojebambino.pl/kodowanie-i-programowanie/16431-ino-bot. html

#### **Połączenie Bluetooth w Windows 7**

(grafiki na str. 3-4 oryginalnej instrukcji)

- 1. Włącz InO-Bota.
- 2. Kliknij na małą strzałkę na pasku zadań, a następnie kliknij ikonę Bluetooth.
- 3. Z wyświetlonego menu kliknij opcję "dodaj urządzenie" (Add a device).
- 4. Zostanie wyświetlona lista dostępnych urządzeń Bluetooth.
- 5. Kliknij ikonę InO-Bota, a następnie kliknij "dalej" (next).
- 6. Po nawiązaniu połączenia zostanie wyświetlony ekran poniżej. Kliknij na "zamknij" (close).
- 7. Kliknij na ten komunikat lub ikone, aby wyświetlić postep instalacji sterowników.
- 8. Windows automatycznie zainstaluje wymagane sterowniki.
- 9. Po zainstalowaniu sterowników zostanie wyświetlony poniższy komunikat. Kliknij na "zamknij" (close).

Uwaga: pokazane powyżej kroki od 2 do 9 muszą być wykonane tylko raz, aby używać InO-Bota. Po ich wykonaniu komputer będzie pamietal danego InO-Bota.

#### **Połączenie Bluetooth w Windows 8.1**

(grafiki na str. 5 oryginalnej instrukcji, do pobrania na www.mojebambino.pl))

- 1. Włacz InO-Bota.
- 2. Kliknij na małą strzałkę na pasku zadań, a następnie kliknij ikone Bluetooth.
- 3. Z wyświetlonego menu kliknij opcję "dodaj urządzenie Bluetooth" (Add a Bluetooth device).
- 4. Ekran się zmieni i zostanie wyświetlona lista dostępnych urządzeń Bluetooth.
- 5. Kliknij ikone słuchawek przy InO-Bocie, a następnie kliknij na "połącz/sparuj" (Pair).
- 6. Po sparowaniu zostanie wyświetlony komunikat połączono.
- 7. Panel połączeń Bluetooth można zamknąć. System Windows wyświetli komunikat, gdy zakończy się proces łączenia przez Bluetooth.

Uwaga: pokazane powyżej kroki od 2 do 7 muszą być wykonane tylko raz, aby używać InO-Bota. Po ich wykonaniu komputer będzie pamietal danego InO-Bota.

## **Połączenie Bluetooth w Windows 10**

(grafiki na str. 6 oryginalnej instrukcji, do pobrania na www.mojebambino.pl))

- 1. Włącz InO-Bota.
- 2. Kliknij ikonę Bluetooth w zasobniku systemowym (prawy dolny róg ekranu)
- 3. Kliknij opcję "dodaj urządzenie Bluetooth" (Add a Bluetooth device).
- 4. Kliknij ikone słuchawek przy InO-Bocie (zignoruj ikone tabletu/ telefonu)
- 5. Pojawi się opcja "połącz/sparuj". Kliknij "połącz/sparuj" (Pair).
- 6. Po zakończeniu łączenia się powinien pojawić się komunikat "połączono" (Connected).

Uwaga: pokazane powyżej kroki od 2 do 6 muszą być wykonane tylko raz, aby używać InO-Bota. Po ich wykonaniu komputer będzie pamiętał danego InO-Bota.

## Używanie InO-Bota (Windows 7, 8.1 i 10)

(grafiki na str. 7-8 oryginalnej instrukcji, do pobrania na www.mojebambino.pl))

- 1. Kliknij dwukrotnie ikonę programu Scratch Launcher.
- 2. TTS Scratch Launcher uruchomi się i spróbuje wykryć, czy Scratch Controller lub Rainbow Matrix jest podłączony. Jeśli którykolwiek z nich zostanie wykryty, w polu pod ikoną pojawi się znaczek zaznaczenia.

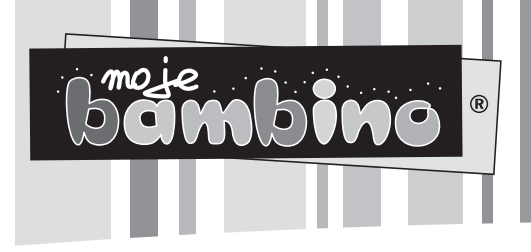

<sup>I</sup>NSTRUKCJ<sup>A</sup> <sup>D</sup>O: INO-BO<sup>T</sup> <sup>K</sup>OD: <sup>3</sup>5606<sup>6</sup>

- 3. Zaznacz opcje podstawowe lub zaawansowane w polu pod ikoną InO-Bota. Podstawowy jest bardziej ograniczonym zestawem bloków Scratch (Scratch Blocks) dla InO-Bota, a zaawansowany zawiera wszystkie bloki dostępne dla InO-Bota. Kliknij przycisk "rozpocznij Scratch" (Start Scratch).
- 4. Scratch zostanie otwarty i pojawi się grafika wskazująca, że komputer wyszukuje InO-Boty, które zostały z nim sparowane.
- 5. Jeśli InO-Bot zostanie wykryty, powinno pojawić się okno dialogowe, które wskazuje port COM, do którego jest podłączony InO-Bot (port COM może się różnić w zależności od komputera).
- 6. Kliknij przycisk OK, aby zamknąć okno dialogowe.
- 7. InO-Bot może być używany poprzez program Scratch. Dodatkowe bloki do kontroli InO-Bota będą dostępne po kliknięciu w "więcej bloków" (More Blocks).

## Bloki Scratch Podstawowe

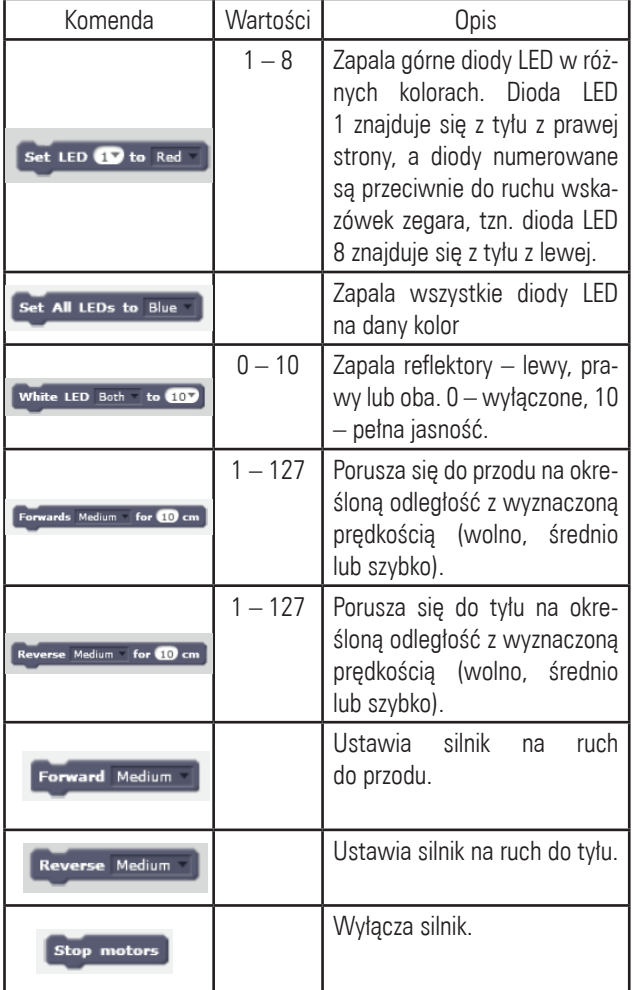

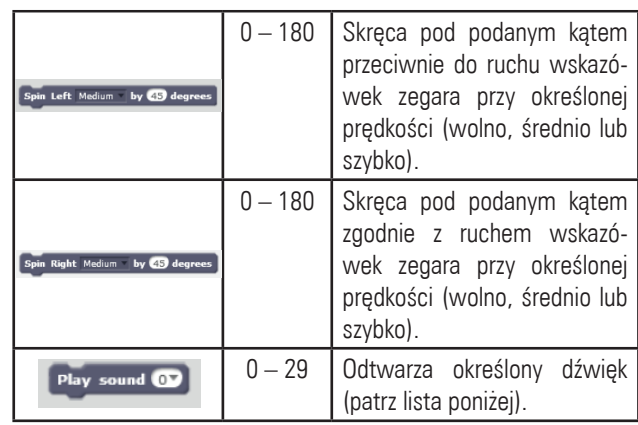

"Program Scratch jest rozwijany przez Lifelong Kindergarten Group w MIT Media Lab. Zobacz http://scratch.mit.edu".

## **Czujniki**

(grafiki na str. 10 oryginalnej instrukcji, do pobrania na www.mojebambino.pl))

Czujnik na podczerwień

- Zwraca wartość pozytywną lub negatywną (pozytywna = czujnik wykrył obiekt). Graficzny przykład znajduje się na instrukcji w języku angielskim.
- Odległość, natężenie światła, natężenie dźwięku, poziom baterii
- Zwracają wartości z czujników pokładowych. Zaznaczenie pola przy nazwie czujnika sprawi, że wartości będą wyświetlane na scenie Scratch (Scratch stage).

#### Zaawansowane

Poniżej dostępne są komendy i czujniki wykraczające poza podstawowe bloki wymienione powyżej.

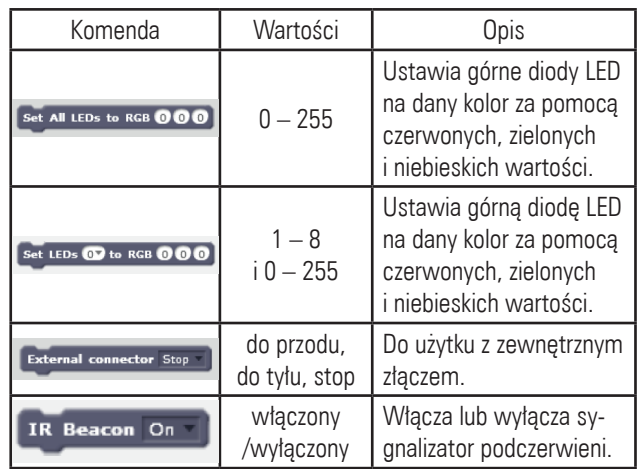

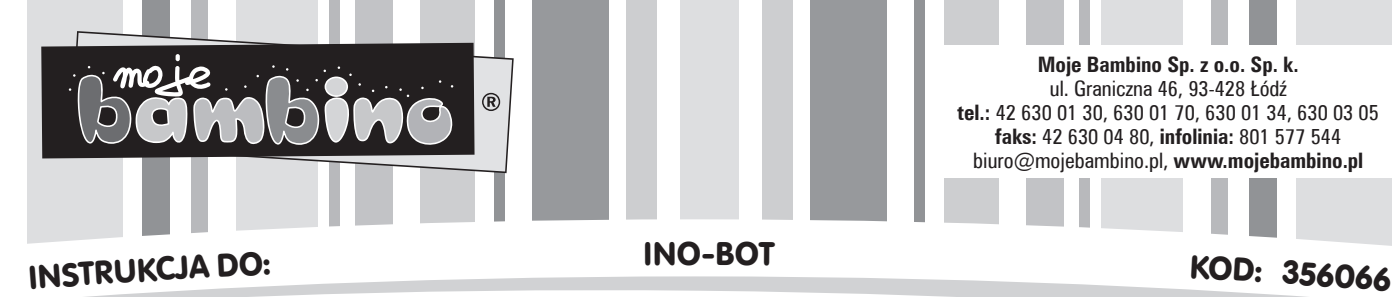

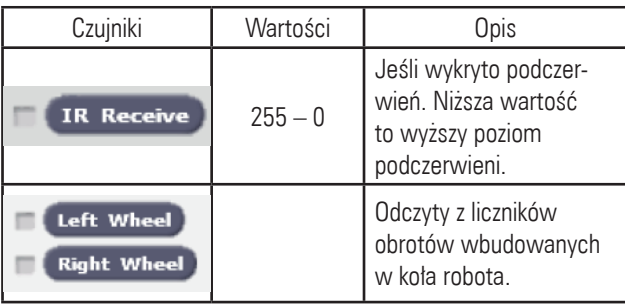

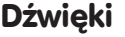

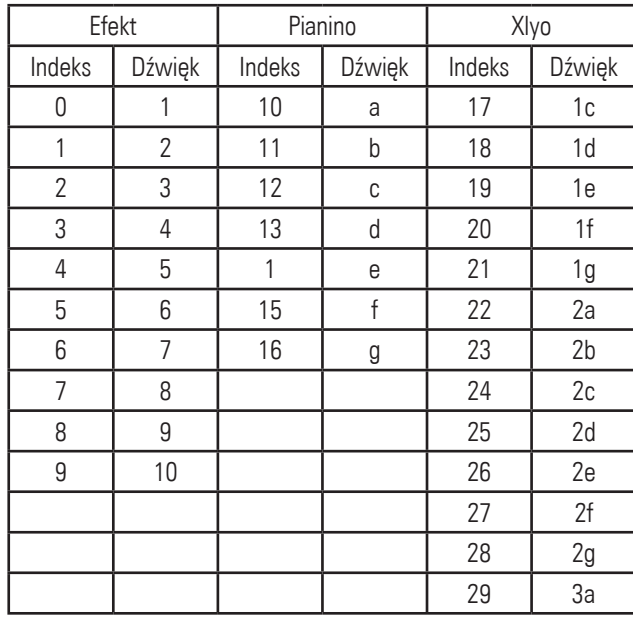

www.mojebambino.pl 3  $\blacksquare$